<span id="page-0-0"></span>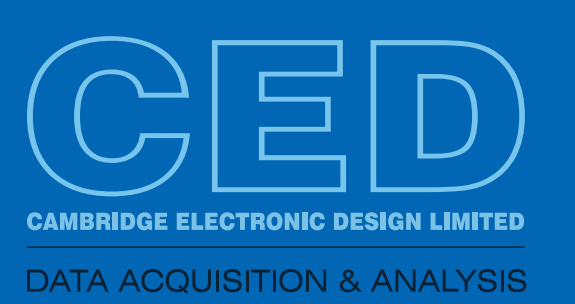

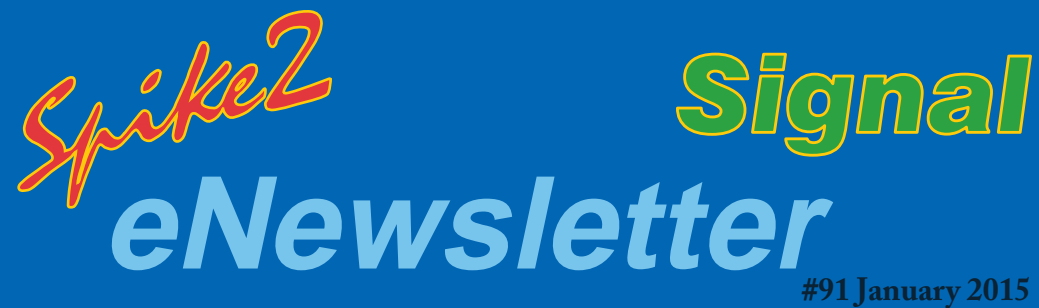

# *Contents*

*[Script spotlight](#page-1-0)* Timed pop-up window

*Spike2* [Import data from](#page-1-0)  **MATLAB** 

[Detect response in a](#page-1-0)  PSTH

*Signal* [Setting up whole-cell](#page-2-0)  recordings

**Stopwatch** 

*[Did you know...?](#page-4-0)* Record horizontal cursor positions

### *[Recent questions](#page-4-0)*

Mark intersection of data

# **New CED website**

We are pleased to announce the release of the new CED website, which is now available to view at http://ced.co.uk. Here you can find information on all of our data acqusition and analysis products, as well as downloadable versions of the latest Spike2 and Signal releases, video tutorials and technical support information.

# UK Training Days - 23rd & 24th April

Our next training day events will take place on April 23rd & 24th in Cambridge, UK.

For over 20 years our training days have helped thousands of researchers make the best use of CED systems for their research. Join us in Cambridge and learn how to make the best use of Spike2 and Signal to save hours of repetitive analysis.

These sessions are suitable for both existing and prospective users of our data acquisition and analysis systems.

# **Future meetings and events**

[German Physiological Society 94th Annual Meeting](http://www.dpg2015.de/default2015.asp?mid=63&iid=88) Magdeburg, Germany

March 5th - 7th 2015

#### [Experimental Biology 2015](http://experimentalbiology.org/2015/Home.aspx)

Boston, MA **USA** March 28th - April 1st 2015

#### [BNA 2015 Festival of Neuroscience](http://www.bna2015.org/) Edinburgh, **UK**

April 12th - 15th 2015

# *Latest versions of Spike2 and Signal*

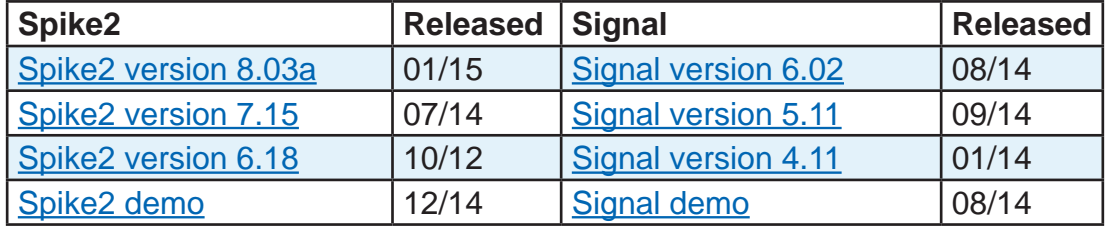

# <span id="page-1-0"></span>*Script spotlight*

Script writers can use a number of different methods to interact with a user, ranging from short message dialogs to large and complex custom built dialogs from which the user can define parameters for a whole experiment. Usually message dialogs would be used to inform the user that something has happened (or is about to happen). The standard Message() script command produces a dialog with the supplied text and an OK button for the user to click once the message has been recieved, but often during an experiment the user may be busy adjusting settings on external equipment or monitoring a subject, and would rather have a message that closed on its own after a specified time.

The NewsFlash() function, included in the GHutils script in your Spike2 or Signal installation \include folder, is a function that allows you to create a message dialog box that will appear on screen and close on it's own after a specified time period. You can include the functions from the GHutils script in your own script using #include <GHutils.s2s> in Spike2 or #include <GHutils.sgs> in Signal. The NewsFlash() function uses the following arguments:

NewsFlash(msg\$, Tshow, x, y, beep%);

Where  $msg\$  is the message to display,  $Tshow$  is the time to display the message and x and y are the screen co-ordinates of the top left corner of the message box. The beep% argument can be set to 1 to play a warning tone when the message opens. Set this to 0 for no warning sound. The example Spike2 and Signal scripts in [NewsFlashExample.zip](http://ced.co.uk/files/scripts/cednwscr/NewsFlashExample.zip), will display a pop-up message in the middle of the application window, with a warning sound when the message opens, for five seconds.

[Back to Contents](#page-0-0)

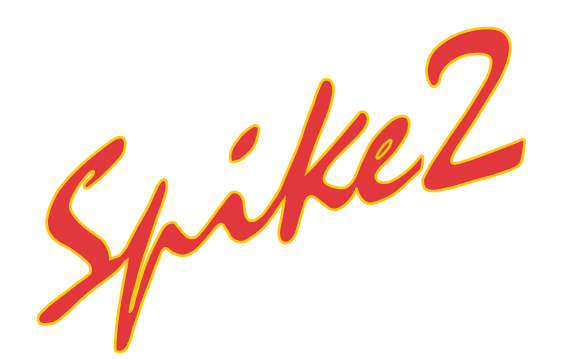

*"Is there any method available to open Spike2 files directly in Matlab for additional processing? It would be very useful if Matlab could read Spike2 data files and modify them without changing the file format each time."*

The [MATLAB/SON library](http://ced.co.uk/upgrades/spike2matson) interface is a set of files that lets users open, create and edit SON files (.smr and .smrx) in MATLAB using a MATLAB script. It is provided as a solution to the problem of importing data from MATLAB into Spike2 and also allows users to sample data in Spike2 and analyse it in MATLAB, without having to repeatedly export and import from one program's file format to the other using the built-in  $M_{\text{satbxxx}}(x)$  script commands.

The library contains a number of functions and *class objects* which relate to the different supported data types in Spike2. These allow the user to read and process all channel data types in MATLAB. This processed data can then be written back to the SON file for further analysis in Spike2.

Example MATLAB scripts and full documentation are included in the downloadable file to demonstrate the MATLAB/SON interface functionality.

[Back to Contents](#page-0-0)

### *Scripts: Spike2*

The script, [PSTHResponseDetect.s2s](http://ced.co.uk/files/scripts/cednwscr/PSTHResponseDetect.zip), generates a PSTH and then automatically detects the first response after the trigger time larger or smaller than baseline mean plus a number of standard deviations. It then measures response amplitude and latency and prints these values to the Log window. You can set the type of response (peak or trough) to detect and set how many consecutive bins must be above or below the threshold to define a response in the settings dialog generated by the script.

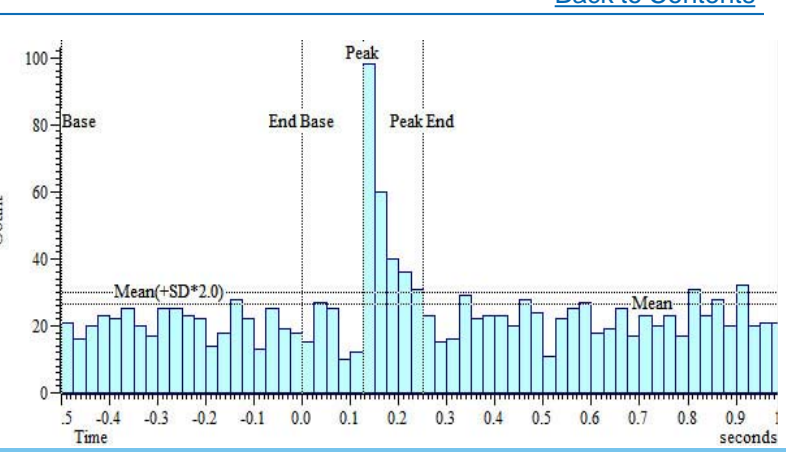

<span id="page-2-0"></span>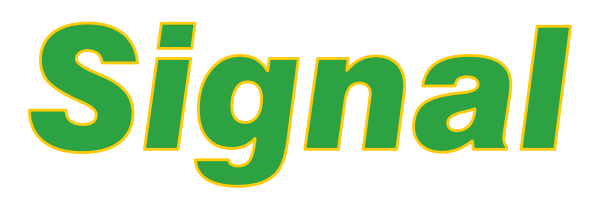

### *"How do I set-up Signal for voltage clamp sampling?"*

When the Signal installation is run, it will give you the option of enabling or disabling clamp support. This includes the Clamp sampling support tab in the sampling configuration along with the leak subtraction analysis and single-channel idealized trace functions.

#### **Clamp setup**

The following guidelines assume a sampling configuration which uses ADC inputs 0 and 1 of the 1401 to record one stimulus and one response channel, with a one second sweep length and a sample rate of 10kHz. The control stimulus will be supplied by DAC output 0 on the 1401.

The downloadable configuration [ClampExample.sgc](http://ced.co.uk/files/scripts/cednwscr/ClampExample.zip) includes all of the settings detailed here and can be used as a starting point for carrying out clamping experiments using Signal. This configuration has been tested with Signal version 5 and 6.

#### **Clamp tab**

The Clamp tab includes eight clamp 'sets', which can be used simultaneously. Each set allows you to specify which channels to use for recording the stimulus and response from the cell or patch and which DAC output should be used to control the stimulus for the selected experiment type. When Signal has this information it can automatically scale the data during sampling and perform further clamp specific analysis, such as membrane resistance measurements.

The Resistance measurement state field can be used to nominate a particular state (set of pulse outputs) which will be used to monitor the membrane resistance on-line. In this example we are only going to specify a single set of outputs, so will leave this field set to 0.

| General                                        | Port setup    | Clamp | Outputs                        | Automate         |      |            |   |
|------------------------------------------------|---------------|-------|--------------------------------|------------------|------|------------|---|
| Set                                            | Clamp type    |       |                                | Stim             | Resp | <b>DAC</b> | × |
| Whole cell voltage clamp<br>1                  |               |       | $\mathbf{1}$                   | $\overline{2}$   | o    | Ξ          |   |
| $\overline{2}$                                 | Not clamping  |       |                                |                  |      |            |   |
| 3                                              | Not clamping  |       |                                |                  |      |            |   |
| 4                                              | Not clamping  |       |                                |                  |      |            |   |
| 5                                              | Not damning   |       |                                |                  |      |            |   |
| Clamp setup 1<br>Clamp type                    |               |       | Whole cell voltage clamp       |                  |      |            |   |
| Stimulus channel (mV)<br>Response channel (pA) |               |       | $\mathbf{1}$                   | Control DAC (mV) | 0    |            |   |
|                                                |               |       | $\overline{2}$                 |                  |      |            |   |
|                                                | Dynamic Clamp |       | Resistance measurement state 0 |                  |      |            |   |

*Clamp tab with parameters ADC port setup*

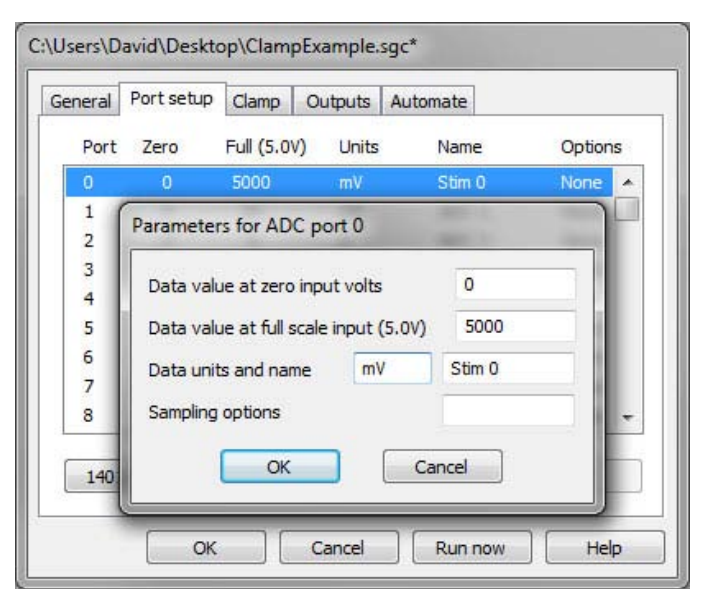

#### **Channel setup**

For voltage-clamp experiments the applied stimulus is voltage and the response is current and vice versa for current-clamp setups. The ADC inputs used to record the stimulus and response data must be set to use valid units in the Port setup tab of the sampling configuration. Doublie-click on a port in the list to open the Parameters dialog. The units for a voltage channel must include the character 'V' and the units for a current channel must include the character 'A', so that on-line measurements give correct values. Incorrect units will cause the channel or control DAC settings in the Clamp setup section to be displayed in red in the Clamp tab and Signal will generate an error message when ready to sample.

#### <span id="page-3-0"></span>**Stimulus setup**

The control DAC output must also be set to match the units of the stimulus channel for the selected experiment type. The Outputs tab of the sampling configuration holds settings for the DAC units and scaling. The stimulus pulses to output from the DAC are configured by selecting Pulses in the Type drop-down and then clicking the Configure Pulses button.

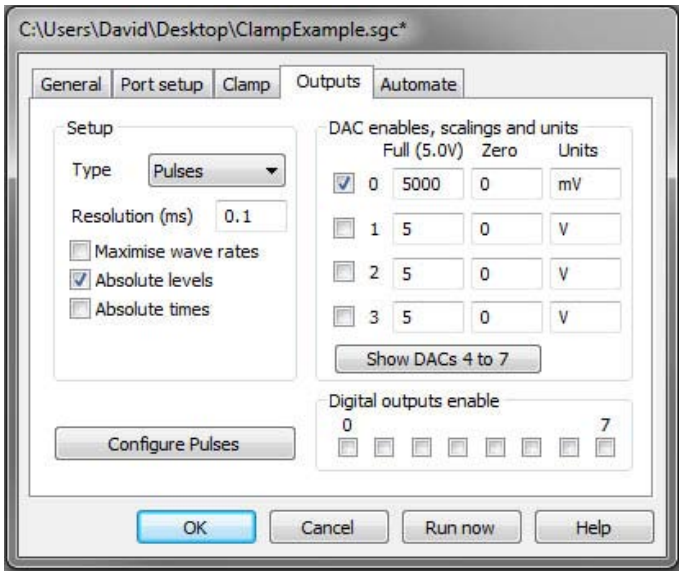

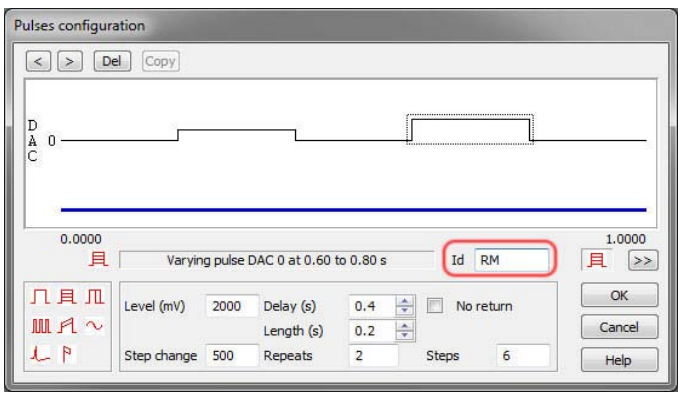

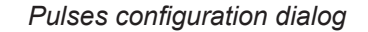

*Outputs tab*

Output types generally used for clamp experiments are constant or varying amplitude/duration square pulses and square pulse trains. If more than one pulse is used for a given state you can define the one to use for resistance measurements by setting the pulse ID in the dialog to RM, as shown in the dialog.

#### **Ready to sample**

Following the setup above you should now be ready to sample. The sampling configuration is checked for the correct settings for clamp experiments when a new data file is opened. Signal will generate an error message to alert the user if any incompatibilities are found.

**[Back to Contents](#page-0-0)** 

### *Scripts: Signal*

*"I use Signal for TMS experiments and would like to be able to start a timer, like a stopwatch, between stimuli and display this on the screen."*

The script, [Stopwatch.sgs](http://ced.co.uk/files/scripts/cednwscr/StopWatch.zip), creates a 'stopwatch' timer displayed in the Log window. The user can Start, Stop and Reset the stopwatch as required using the buttons supplied by the script toolbar.

**[Back to Contents](#page-0-0)** 

## <span id="page-4-0"></span>*Did you know...?*

You can now copy the position of horizontal cursors, and the differences in Y-axis units between multiple horizontal cursors to the clipboard. To do this, right-click a horizontal cursor and select Copy position from the context menu.

When spike sorting, the trigger level cursors in the spike shape window can also be linked to horizontal cursors in the data file. The Link Time view cursors option, available when right-clicking on a cursor in the spike shape window, links Horizontal cursor 1 to the lower trigger level, horizontal cursor 2 to the upper trigger level and horizontal cursors 3 and 4 to the lower and upper amplitude limits, if these have been made visible (see the button highlighted in the dialog). This allows the threshold levels to be adjusted in the data file as well as in the spike shape window.

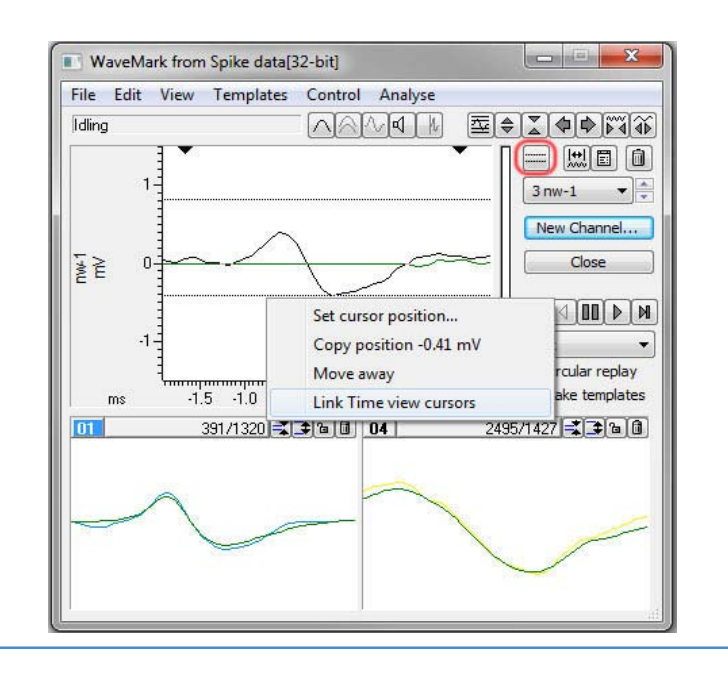

### *Recent Questions*

#### *"Can Horizontal cursors be set to use active modes? I'd like to be able to set a horizontal cursor to track the intersection of data with a vertical cursor."*

There are new cursor context menu commands which will set a horizontal cursor to track the intersection of a vertical cursor with a channel, right-click on a horizontal cursor and select Lock to Cursor to pair the horizontal cursor with a vertical cursor. The horizontal cursor is then set to an active mode which will track the intersection of the vertical cursor with the horizontal cursor channel data. The horizontal cursor position updates as you move the vertical cursor in Spike2, and updates frame-by-frame in Signal.

[Back to Contents](#page-0-0)

### *CED User forums*

Try the **CED Forums** bulletin board for software and hardware support

If you have any comments about the newsletter format and content, or wish to unsubscribe from the mailing list for this newsletter, please notify [sales@ced.co.uk.](mailto:sales@ced.co.uk)

All Trademarks are acknowledged to be the Trademarks of the registered holders.

#### **Contact us:**

#### **In the UK**

Science Park, Milton Road Cambridge CB4 0FE, UK Telephone: (01223) 420186 Fax: (01223) 420488

**Email:** info@ced.co.uk **International Tel:** [44] 1223 420186 **International Fax:** [44] 1223 420488 **USA and Canada** Toll Free: 1 800 345 7794 **Web site:** www.ced.co.uk

**Germany** Science Products GmbH: [49] 619 290 1936 **Japan** (East) Physio-Tech Ltd.: [81] 33 864 2781 **Japan** (West) Bio Research: [81] 52 932 6421 **France** DIPSI Industrie: [33] 1 49 65 67 20 **China** Shanghai Qichi Inst. Co. Ltd.: [86] 21 5415 8764